**[Click](https://youtu.be/7A0ctaxWEKY) here** to follow along with the step-by-step [instructional](https://youtu.be/7A0ctaxWEKY) video.

## **U S I N G B L O C K S T O B U I L D Y O U R W E B S I T E**

Building your website on NHDWebCentral® is like building a tower of blocks. It is up to you to decide how to organize your blocks for your viewers. Access the blocks menu by clicking on the **Blocks** button in the upper right corner of the editor (the four squares icon).

#### **Basic Blocks**

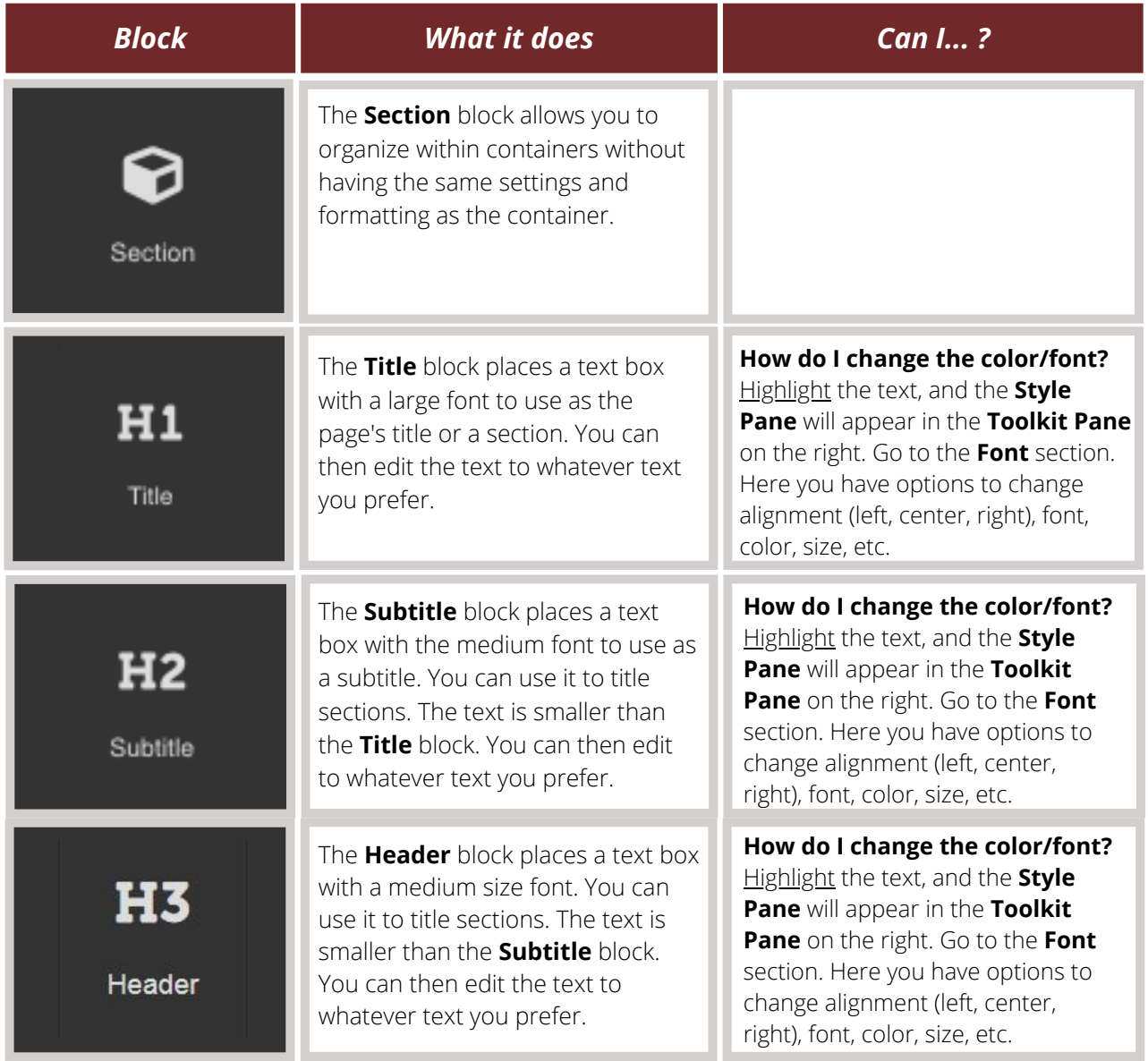

### **Basic Blocks (Cont.)**

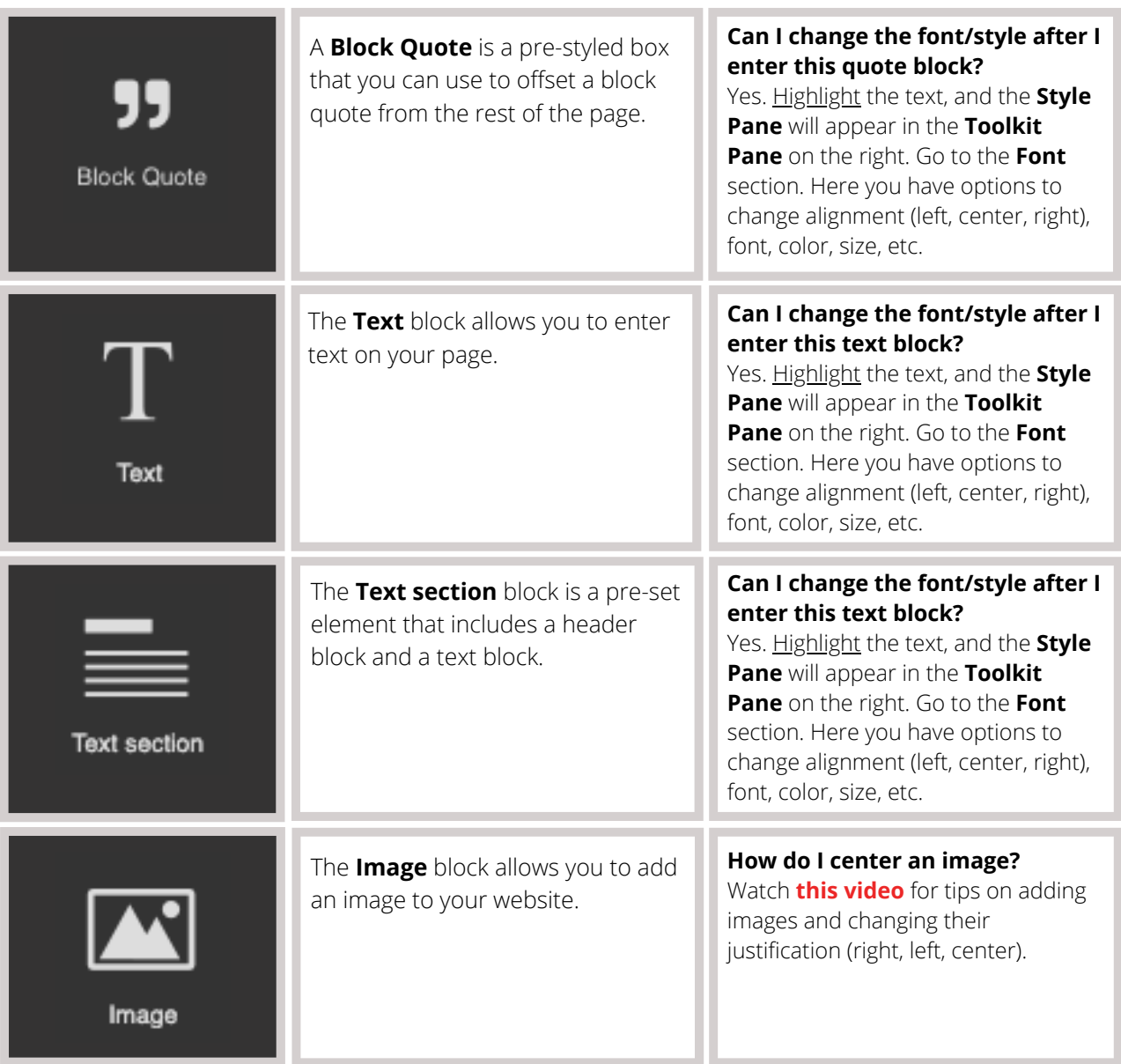

## **Basic Blocks (Cont.)**

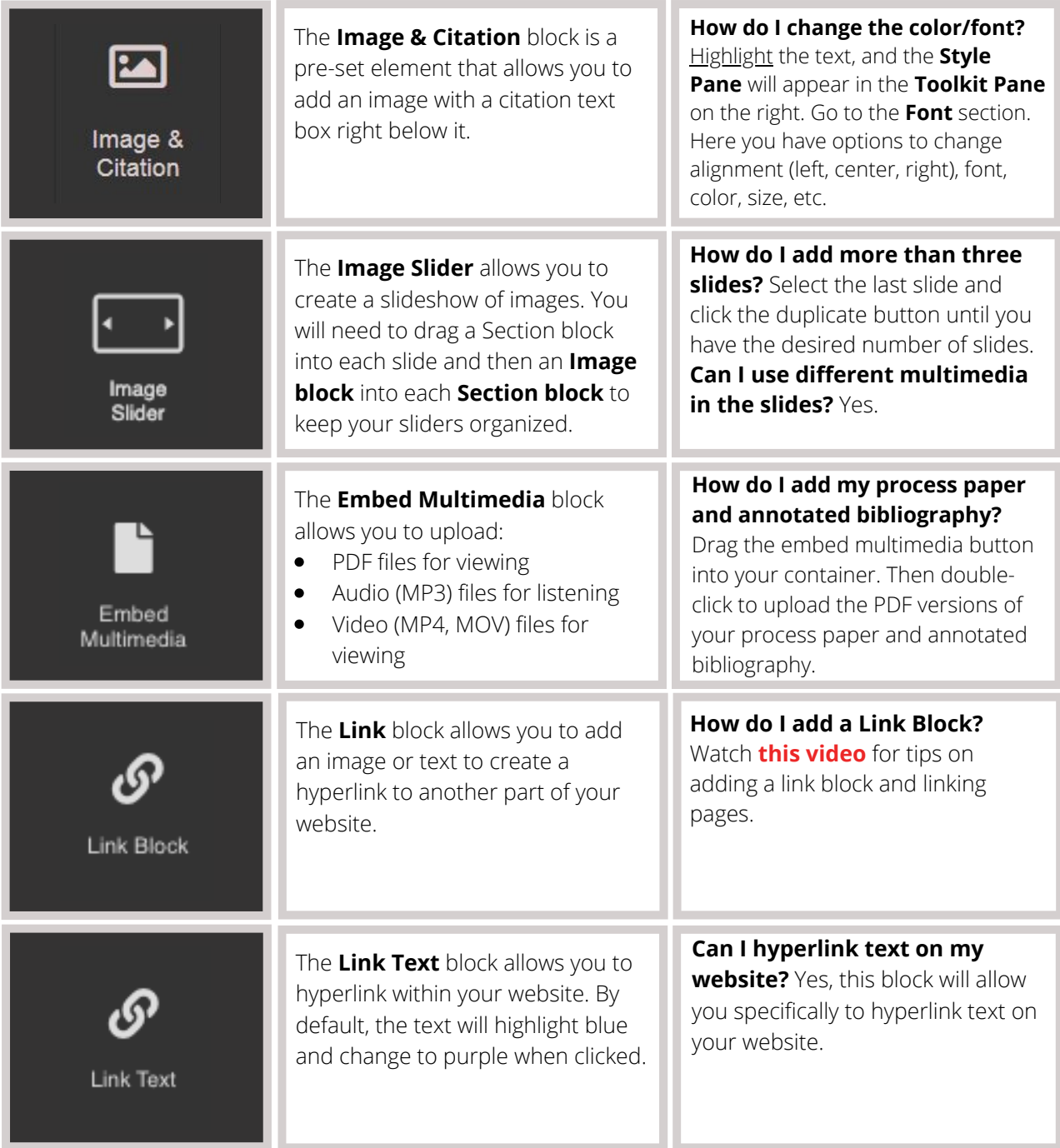

## **Basic Blocks (Cont.)**

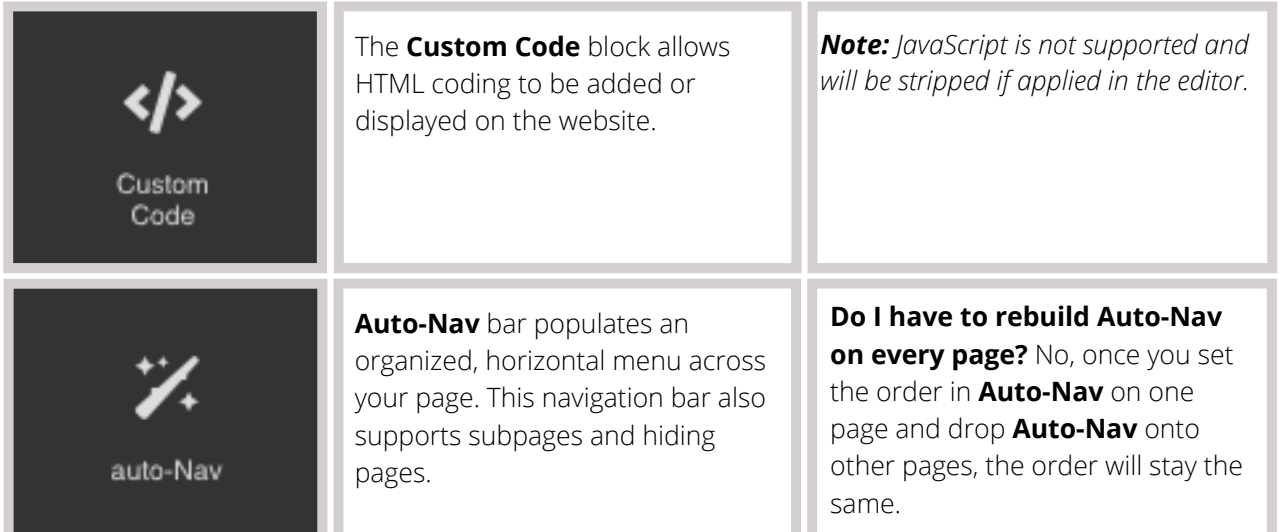

### **Structure Blocks**

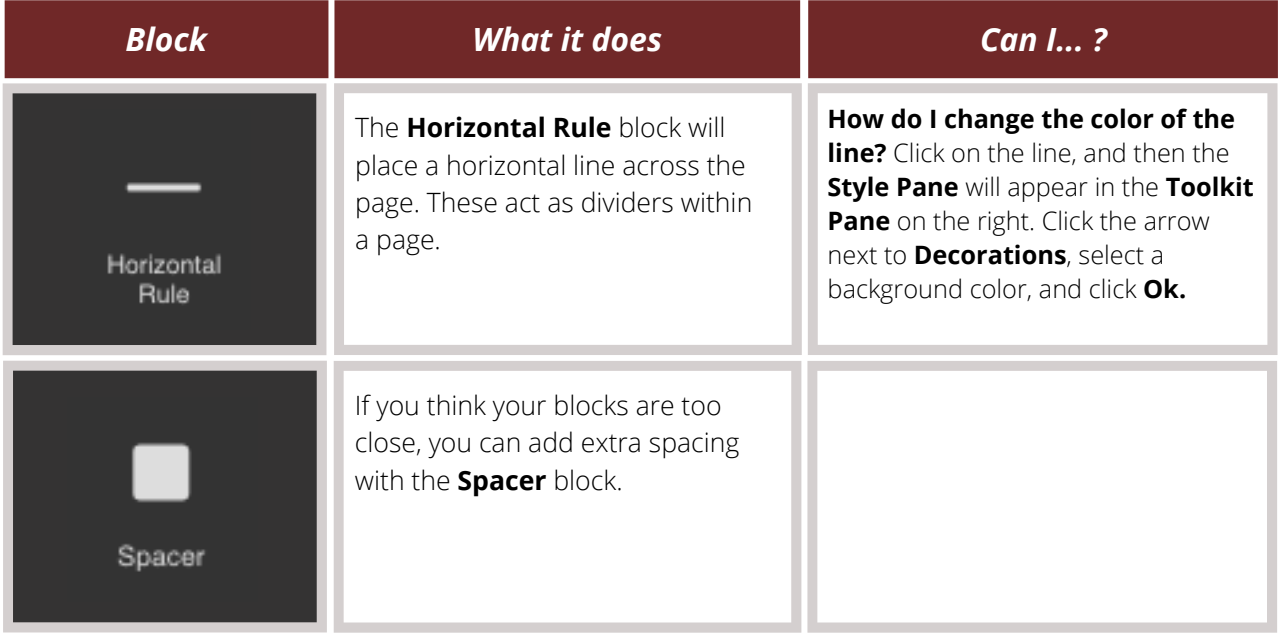

### **Easy Layout Blocks**

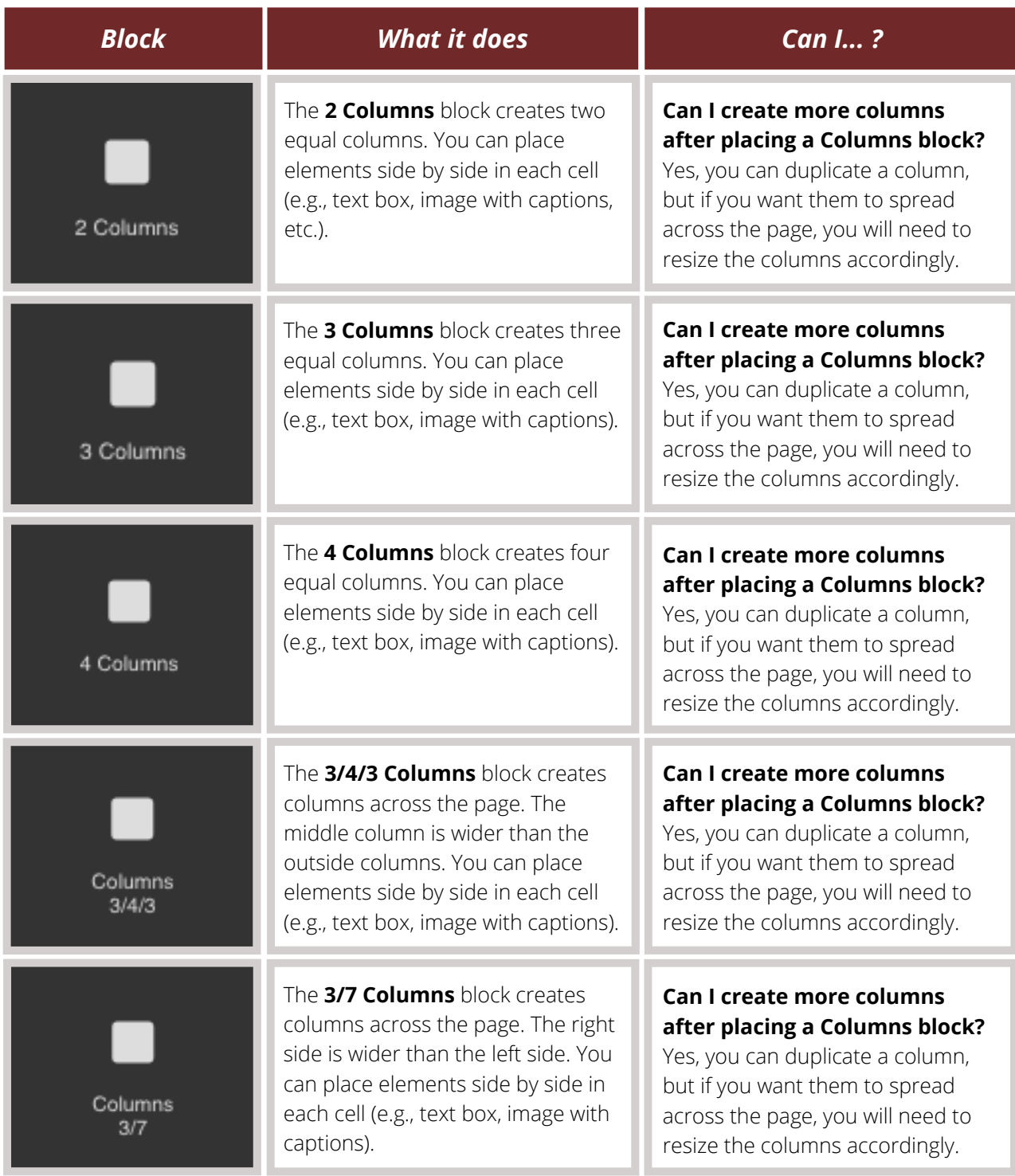

### **Easy Layout Blocks (Cont.)**

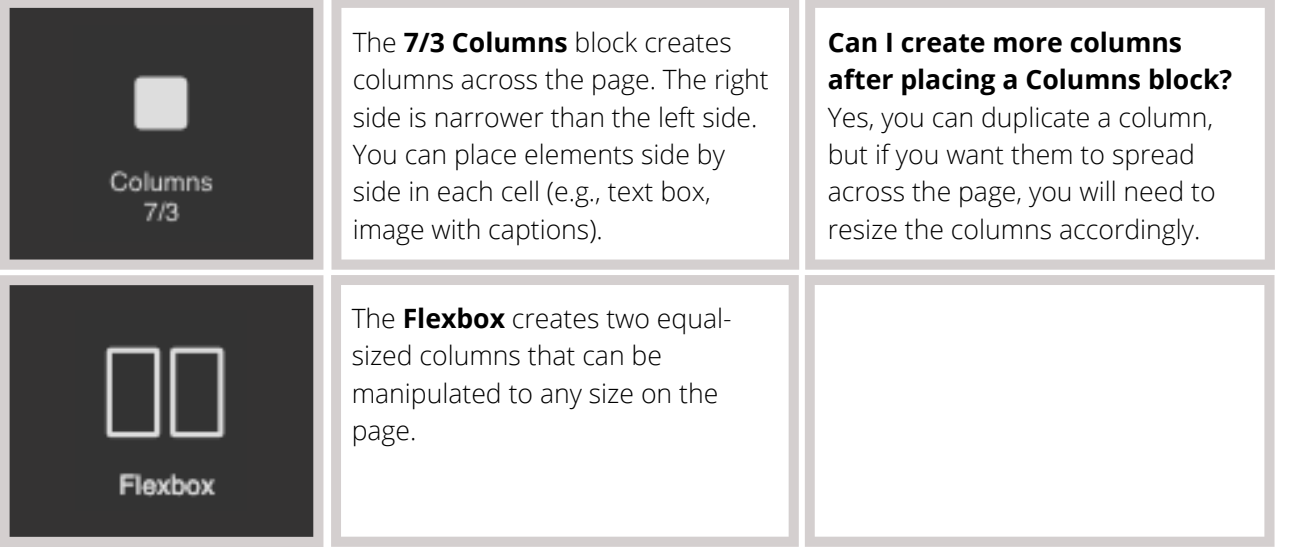

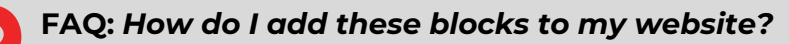

**Answer:** Adding blocks to your website is as easy as dragging and dropping them onto the page. Watch **this [video](https://youtu.be/7A0ctaxWEKY)** to see how to drag and drop blocks onto your website.

- Some elements must be uploaded (i.e., multimedia, images, files, etc.). To upload them, first, drag the desired block onto the screen. Then, the upload box (for multimedia, it will ask you to double-click the box) will appear. You can drag the elements you wish to upload onto the screen or directly from your computer.
	- Once the file has been uploaded, wait for the **File uploaded** dialog box to appear in the top right corner before closing the window. Videos and larger files can take a while until they are uploaded and rendered into the builder.
	- Once your file has populated with a thumbnail in the right column, click on that file to add it to your website. Click the "x" in the top right corner of the files menu to go back to your page.

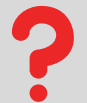

### **FAQ:** *How do I edit elements once they are added to a page?*

**Answer:** Each block has its own settings when you select it on your page. These settings show up in the **Toolkit Pane** on the right side. Depending on the block you are editing, the following setting sections might appear:

- Settings
- General
- Font
- Dimension
- Decorations
- Extra
- Flex

### Watch **this [video](https://youtu.be/1aeDXC4yako)** to see how these settings appear on the website builder.

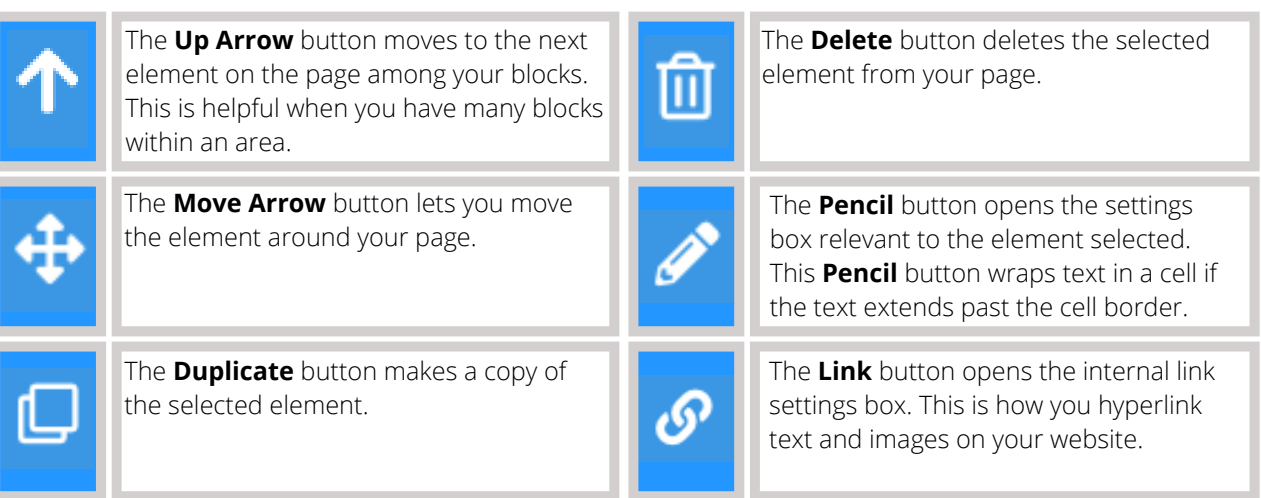